## Article ID: PROD-2113 **How to file a claim in your online account**

[Important: This article contains steps that require you](https://wexbenefitskb.egain.cloud/system/templates/selfservice/dbinv/help/customer/locale/en-US/portal/308900000001012/content/PROD-4296/How-to-log-in-to-your-benefits-online-account) to log in to your account. See How to log in to your benefits online account for instructions.

This article outlines how to file a claim in your online account to reimburse yourself.

Note: Don't file claims for expenses paid with your WEX benefits card, as this could result in duplicate claim payments.

## Additional resources

- To watch a video tutorial, [click here](http://www.screencast.com/t/mlCnHPai).
- [To pay a provider instead, see How to send a reimbursement check directly to a provider in your](https://wexbenefitskb.egain.cloud/system/templates/selfservice/dbinv/help/customer/locale/en-US/portal/308900000001012/content/PROD-2111/How-to-send-a-reimbursement-check-directly-to-a-provider-in-your-online-account) online account.
- You can also use [the WEX benefits mobile app to file a claim and upload documentation. See How](https://wexbenefitskb.egain.cloud/system/templates/selfservice/dbinv/help/customer/locale/en-US/portal/308900000001012/content/PROD-2273/How-to-file-a-claim-in-the-WEX-benefits-mobile-app) to file a claim in the WEX benefits mobile app for instructions.

To file a claim in your online account, complete the following steps:

- 1. Log in to your [online account](https://dbi.navigatorsuite.com/Login.aspx?ReturnUrl=%2f).
- 2. Navigate to the Home tab and click the applicable option in the I Want To section.

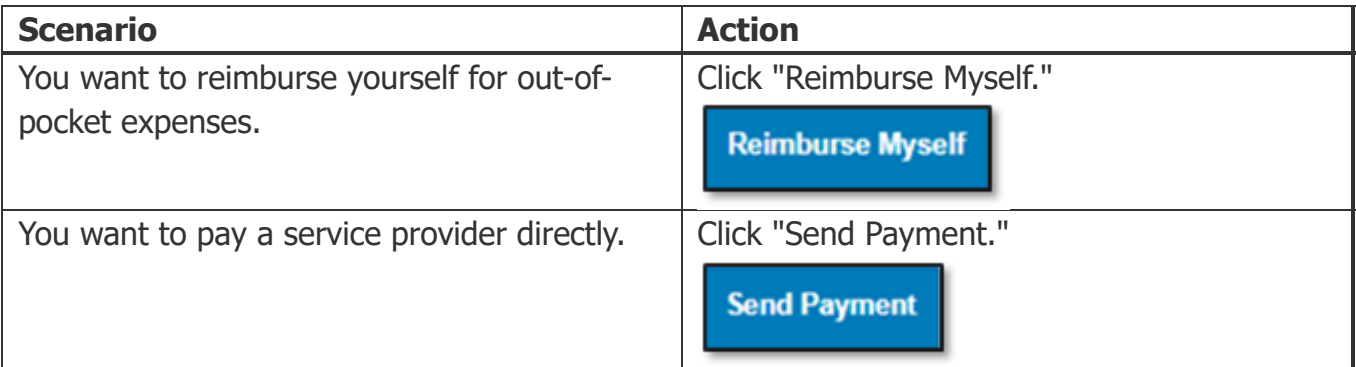

## 3. Click "Upload Valid Documentation."

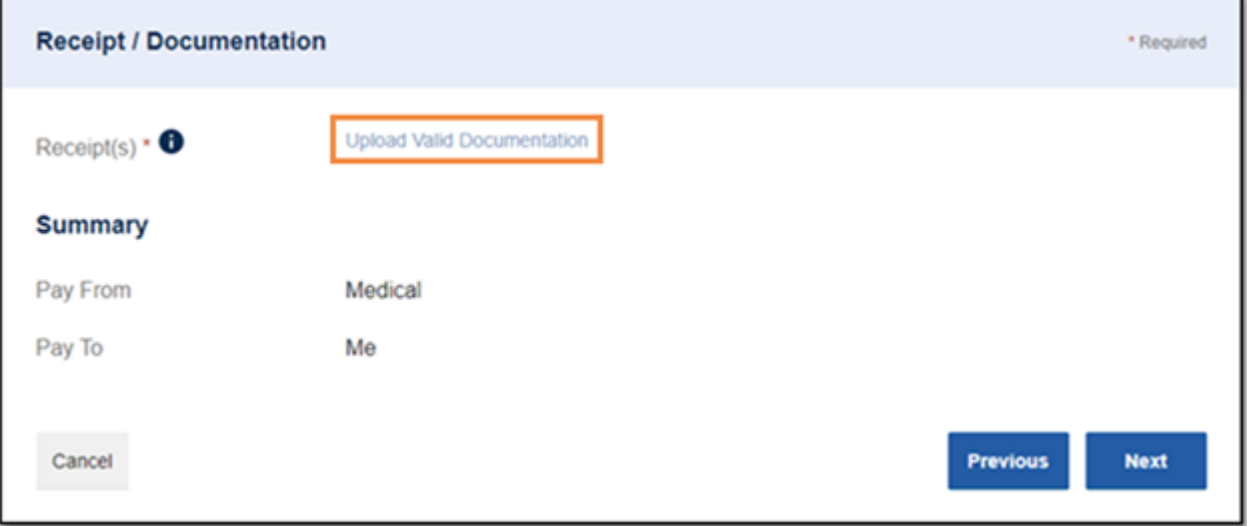

4. Click "Browse for a file," select the file containing your receipt, and click "Open" and then "Submit."

Note: Receipts must be in a JPG, JPEG, GIF, PNG or PDF format and can't exceed 8 MB.

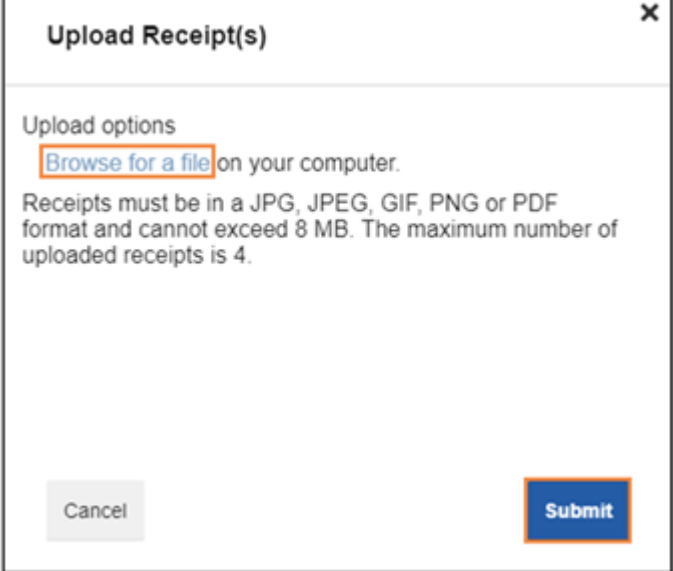

5. Click "Next."

## 6. Complete the required fields and then click "Next."

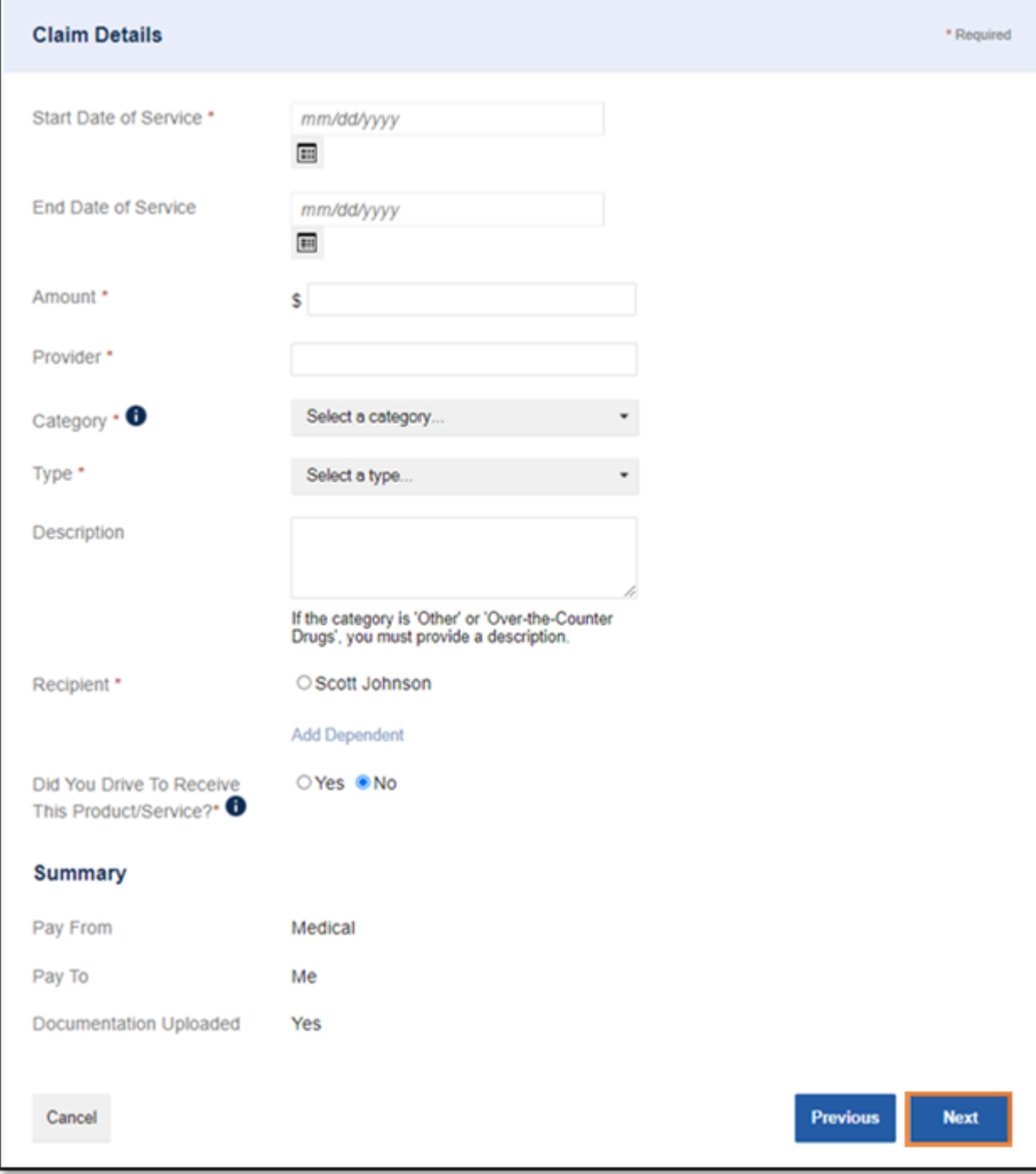

7. Review your transaction summary. If changes are needed, click "Update." Then click "Submit."

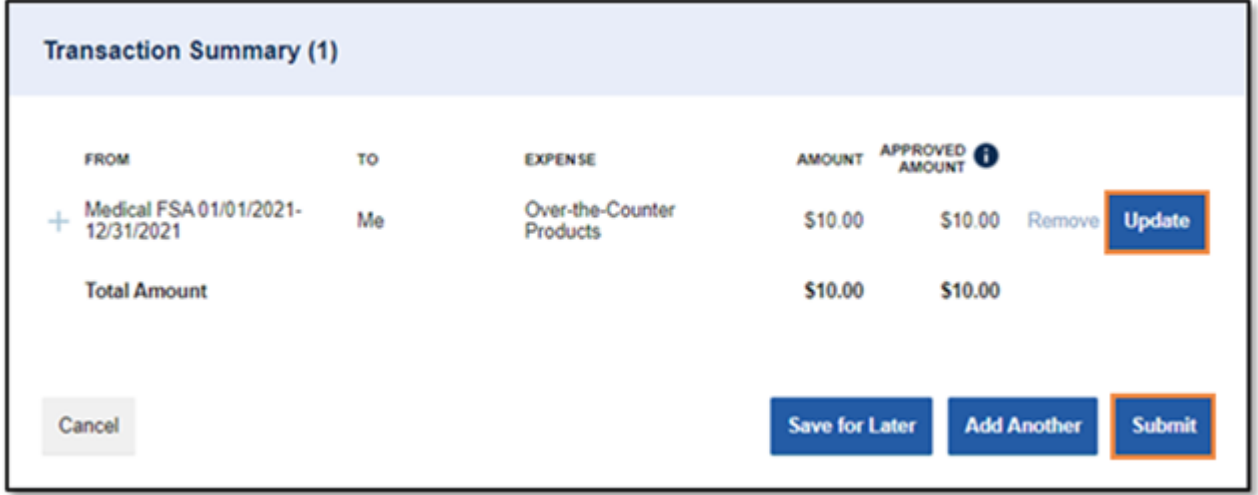

Notes

You'll receive a confirmation message that verifies the claim was successfully submitted. Your documentation will be processed within two business days. If the claim is approved, a reimbursement will be issued via direct deposit on the third business day. If you don't have [direct deposit set up, a check will be mailed on the third business day. See How to set up](https://wexbenefitskb.egain.cloud/system/templates/selfservice/dbinv/help/customer/locale/en-US/portal/308900000001012/content/PROD-2274/How-to-set-up-direct-deposit-in-your-online-account) direct deposit in your online account for more information.

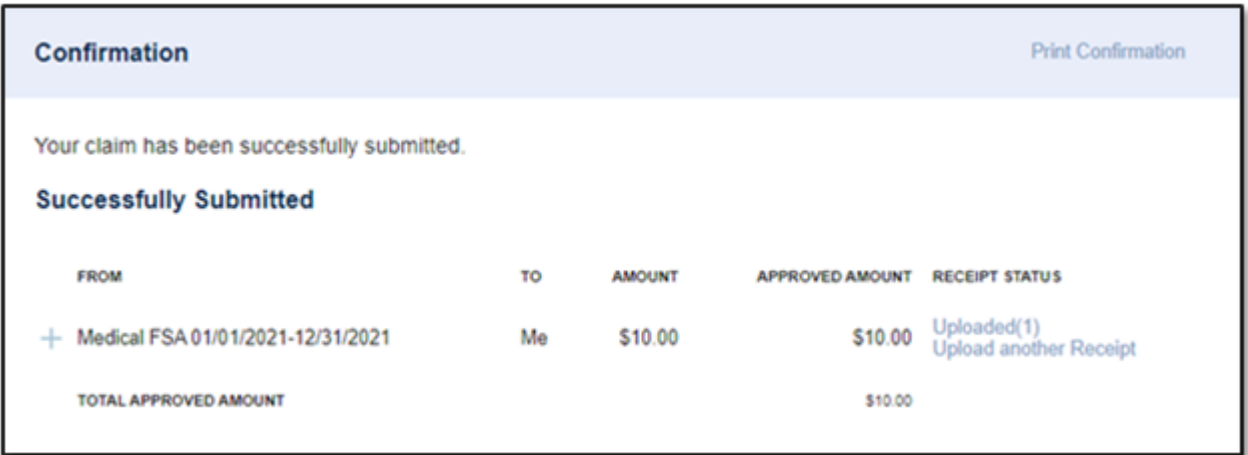

- You'll be notified if further documentation is needed. If you have an email address on file, you'll be notified via email. Otherwise, you'll be notified by mail.
- Once a claim has been filed, it cannot be canceled.

You can view this article at:

https://wexbenefitskb.egain.cloud/system/templates/selfservice/dbinv/help/customer/locale/en-US/portal/308900000001012/content-version/PROD-2113/PROD-64169/How-to-file-a-claim-in-your-online-account